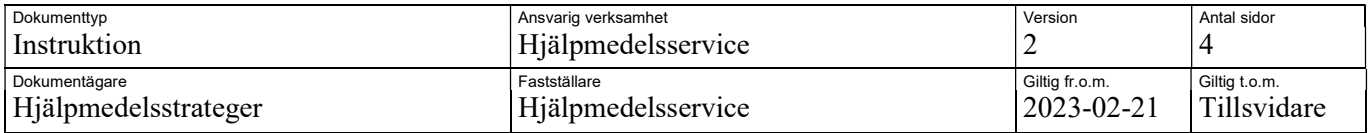

# Instruktion för beställning, lagerflytt, förskrivning för kommuner i Sesam 2

#### **Ordertyper**

I Sesam finns tre ordertyper; beställning, förskrivning och lagerflyttsorder.

Kundorder Orderöversikt Beställning Förskrivning Lagerflyttsorder

## Lagerflyttsorder

Lagerflytt används av lagerpersonal eller tekniker som fyller på de mest frekventa hjälpmedel som ska finnas i ett kommunlager. Detta för att beställning till vårdenheter och förskrivning till patient sedan ska kunna göras från kommunlagret.

### Beställning

Beställning är en order där mottagaren ALLTID är en vårdenhet. Beställningen grundas inte på ett medicinskt ställningstagande av förskrivare.

### Förskrivning

Förskrivning är en order där mottagaren är en patient. Den baseras på ett medicinskt ställningstagande av ansvarig förskrivare.

### Skapa lagerflyttsorder

Välj menyval Kundorder – lagerflyttsorder

Orderöversikt Förskrivning

Välj lagerflytt, klicka på nästa.

Välj ordertyp Kundordertyp Ange beställarens användarnamn och klicka på verifiera (bocken). Då fylls kund och mottagande lager i automatiskt, kontrollera att det stämmer.

Öppna upp sektionen "övriga parter" och kontrollera att avsändande lager är 10. Fältet för handläggare lämnas vanligtvis tomt.

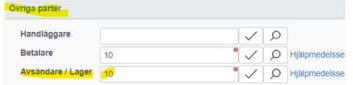

Klicka längst ner på "registrera orderrader" för att välja vilka artiklar som ska läggas till ordern.

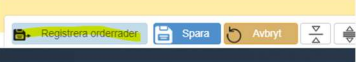

Sök fram den artikel som ska läggas till ordern. Det går att söka via avancerat sök om man inte kan artikelnumret  $\boxed{\mathcal{P}}$ . Välj antal och klicka på "lägg till". Upprepa detta med alla artiklar som ska läggas på ordern.

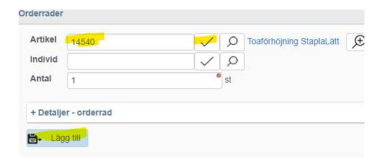

Vid justering av antal, klicka på pennan bredvid orderraden, ändra antal och klicka på "uppdatera". När alla artiklar har lagts till, klicka på spara, längst ner i bild.

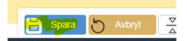

Klart!

### Skapa beställningsorder

Välj menyval Kundorder – beställning

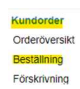

Välj mellan beställning (om varan inte finns på egna kommunlagret utan ska beställas från HMS lager 10) eller direktbeställning om varan finns på ert kommunlager så att ni själva plockar den direkt. Klicka på nästa.

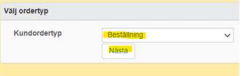

Ange beställarens användarnamn och klicka på verifiera (bocken). Då fylls kund och mottagande lager i automatiskt, kontrollera att det stämmer.

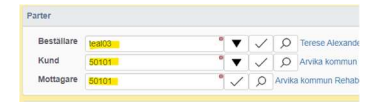

Öppna sektionen "övriga parter" och kontrollera att det stämmer. Fältet handläggare lämnas vanligtvis tomt. I exemplet görs en beställning så därför kommer lager 10 automatiskt upp. Vid direktbeställning ska kommunlagret vara angivet.

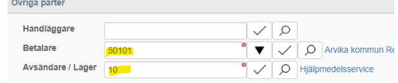

Klicka på "registrera orderrader" längst ner i bild för att lägga till artiklar på din order.

B. Registrera orderrader **B** Spara **b** Avbry

Sök fram den artikel som ska läggas till ordern. Det går att söka via avancerat sök om man inte kan artikelnumret <sup>[@]</sup>. Välj antal och klicka på "lägg till". Upprepa detta med alla artiklar som ska läggas på ordern.

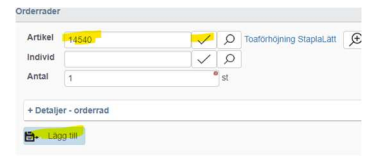

Vid justering av antal, klicka på pennan bredvid orderraden, ändra antal och klicka på "uppdatera". När alla artiklar har lagts till, klicka på spara, längst ner i bild. Spara b Avbryt

OBS!! Vid direktbeställning (när artikeln plockas direkt från det egna kommunlagret) – klicka på "skapa utleverans" i den blå funktionsmenyn till höger i bild alternativt efter att du har sparat.

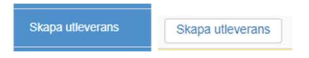

Klart!

### Skapa förskrivning

OBS! Ska endast användas av förskrivare.

Gå till menyval kundorder – förskrivning.

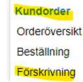

Välj mellan förskrivning (beställning från lager 10) och direktförskrivning (om artikeln finns på det egna kommunlagret).

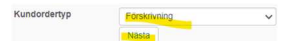

Ange förskrivare och klicka på verifiera (bocken). Beställare och kund fylls i automatiskt. Kunden som fylls i är ditt kommunlager. Ange vilken mottagare (patient) du förskriver till.

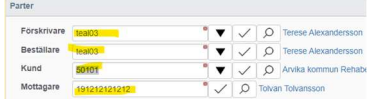

Öppna sektionen "övriga parter" och kontrollera att informationen stämmer. Fältet "handläggare" lämnas vanligtvis tomt. Nedan visas hur det ser ut vid förskrivning. Vid "direktförskrivning är avsändare/lager det egna kommunförrådet.

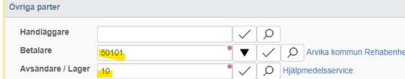

Klicka på "registrera orderrader" längst ner i bild.

**E**. Registrera orderrader<sup>1</sup> E Spar

Sök fram den artikel som ska läggas till ordern. Det går att söka via avancerat sök om man inte kan artikelnumret  $\boxed{\mathcal{P}}$ . Välj antal och klicka på "lägg till". Upprepa detta med alla artiklar som ska läggas på ordern.

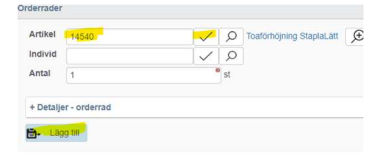

Vid justering av antal, klicka på pennan bredvid orderraden, ändra antal och klicka på "uppdatera". När alla artiklar har lagts till, klicka på spara, längst ner i bild. Spara b Avbryt

OBS!! Vid direktförskrivning (när artikeln plockas direkt från det egna kommunlagret) – klicka på "skapa utleverans" i den blå funktionsmenyn till höger i bild alternativt efter att du har sparat.

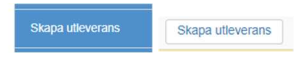

Klart!